## **Basic Information**

1. Log in with your Username and Password.

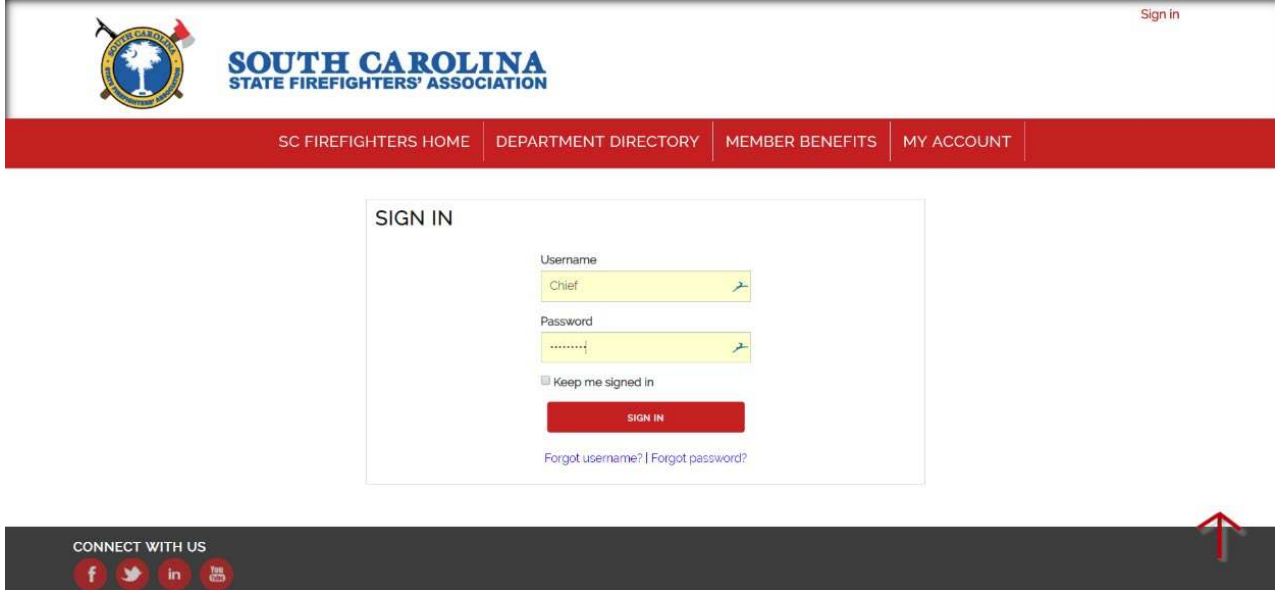

2. You will now see your personal profile. You can edit the content in each section by clicking the edit buttons in the top righthand corners (circled in blue).

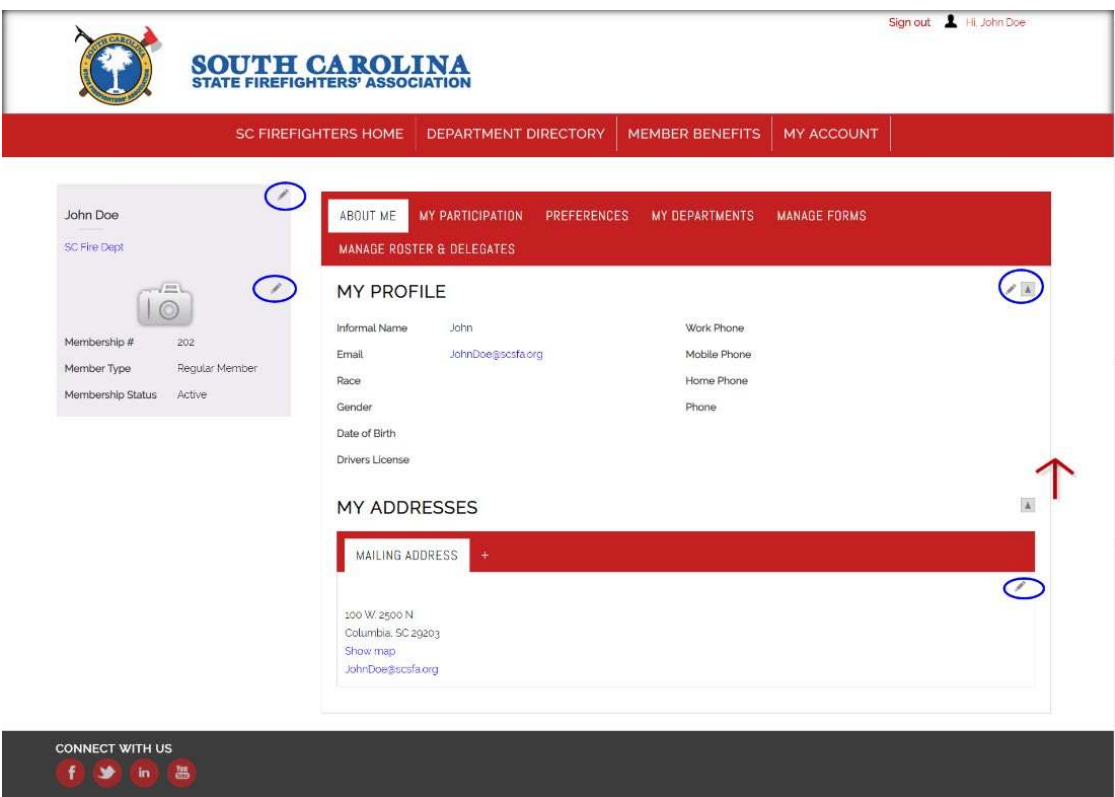

3. If you need to change your password/username, click "Preferences" in the red category bar. Scroll to the bottom of the page and select "Change password and/or username". Update your password/username and click "Save".

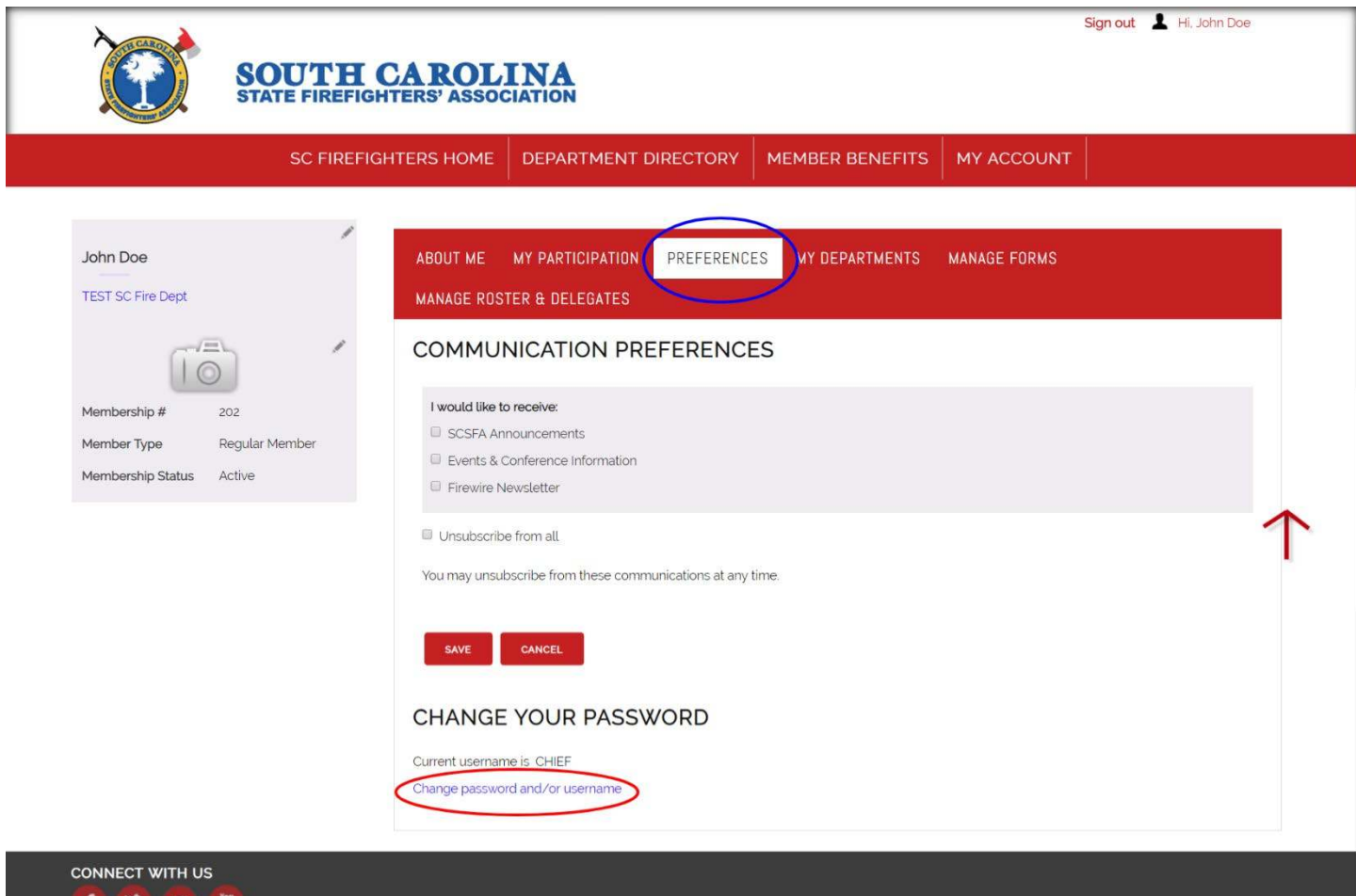

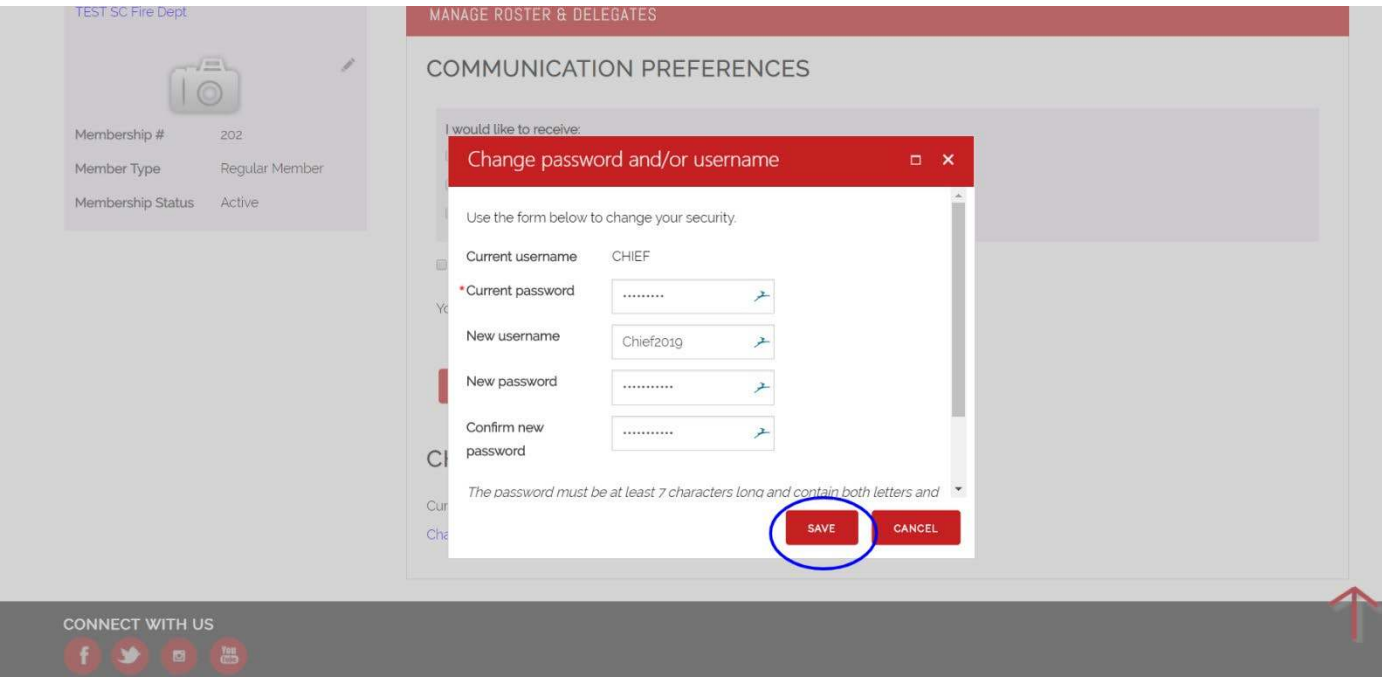

| ⊠

4. If you want to view/edit your departments' information, click "My Departments" in the red category bar. Click on the department you'd like to view.

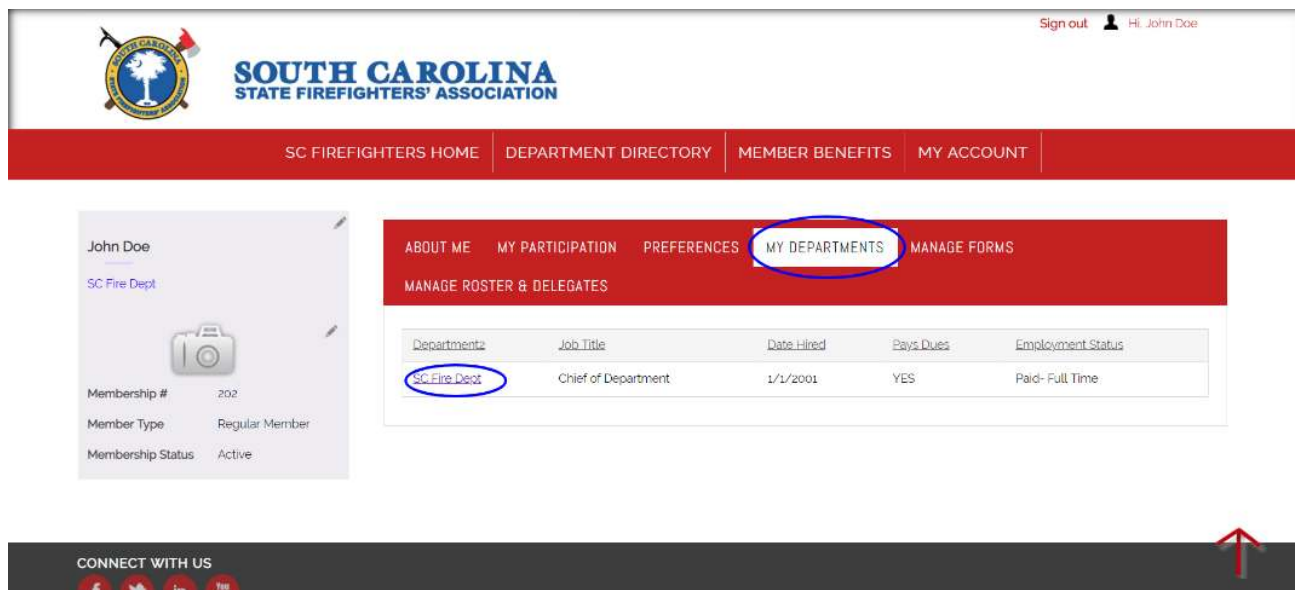

5. The department's profile will appear. Click the edit buttons (circled in blue) in each section to edit. This is where you can also view department specific information including the department roster.

*Note: Viewing the full profile when clicking on the department link is only accessible by the Department Chief; all other users will see the basic public profile and do not have access to update the Department info, or their details like Employment Status, Job Title, etc.*

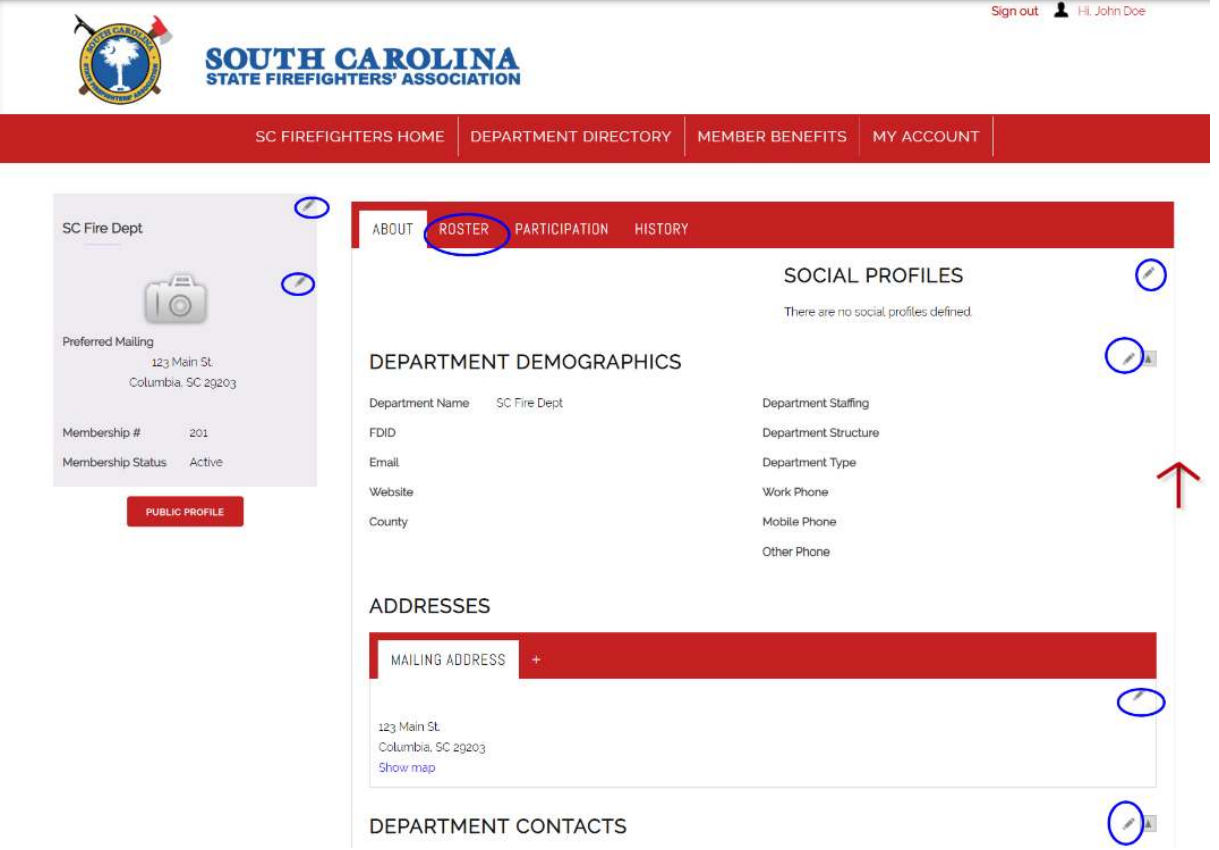